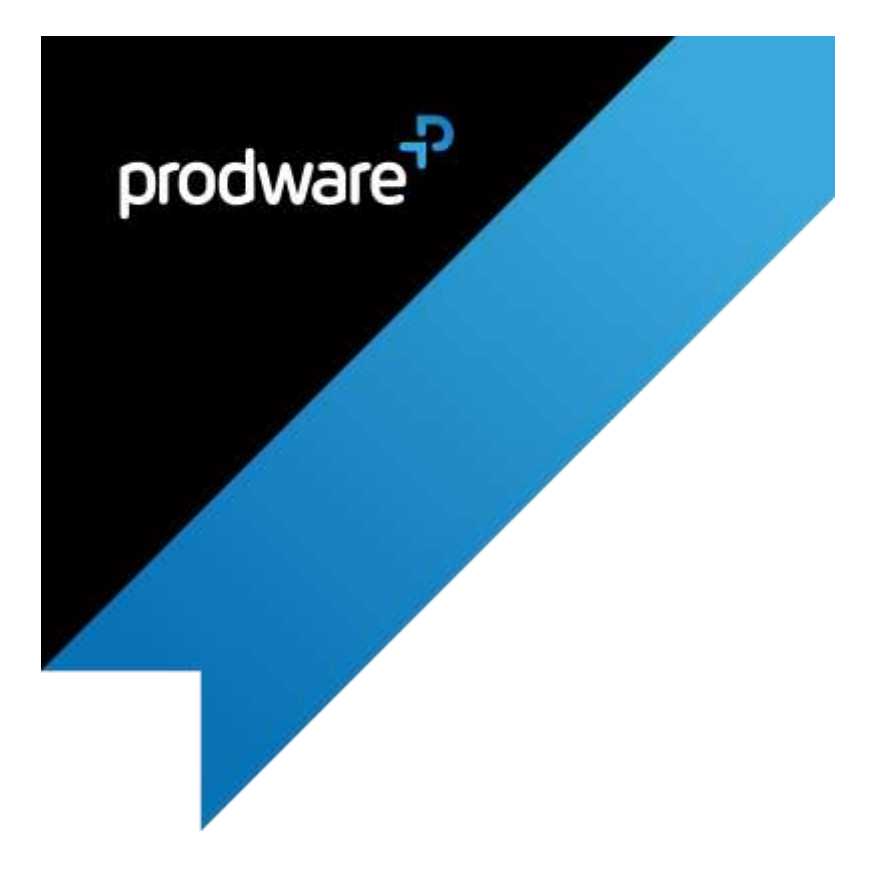

# GDPR accelerator for

Microsoft Dynamics 365 Customer Engagement

# INSTALLATION & SET UP GUIDE

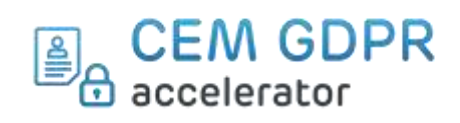

#### Change control

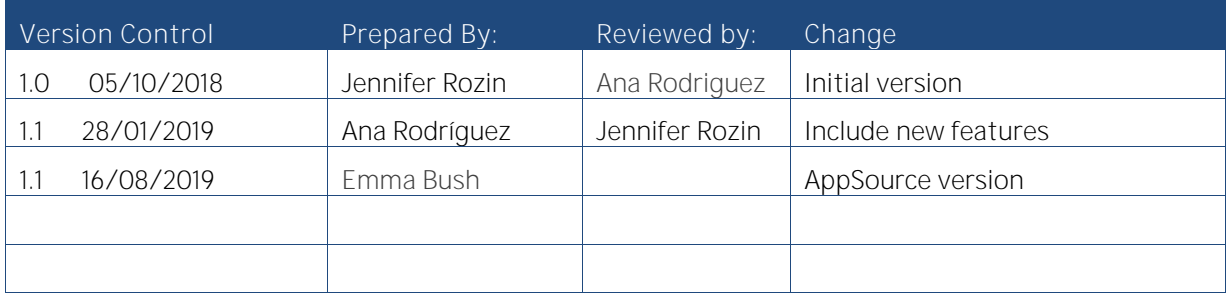

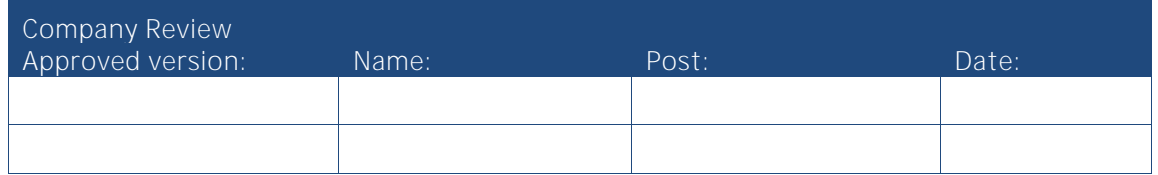

#### Confidentiality and Legal Notice

The information included in the present document reflect the PRODWARE Group's (hereafter referred to as PRODWARE) current opinion on the points mentioned at the publication date. PRODWARE adapts itself to the market's changing conditions, and this opinion shall not be understood as a commitment from PRODWARE. Moreover, PRODWARE cannot guarantee the truthfulness of any information released after the publication date.

This document is for information purposes only. PRODWARE SHALL NOT ASSUME ANY EXPRESS, IMPLICIT OR LEGAL GUARANTEE REGARDING THE INFORMATION CONTAINED IN THIS DOCUMENT.

The user shall comply with his country's existing copyright law. Without limiting the rights under copyright, no part of this document may be reproduced, stored in or introduced into a retrieval system, or transmitted in any form, for any purpose or by any means whatsoever (electronic, mechanic, copy making, saving or other) without PRODWARE's express and written permission.

PRODWARE may have patents, patent applications or trademarks, copyrights or other intellectual property rights covering all or parts of this document's subject matter. Express as expressly provided otherwise in any written license contract from PRODWARE, the furnishing of this document does not give you any license to these patents, trademarks, copyrights or other intellectual property rights.

This user document is valid for the GDPR accelerator version 1.1 based on Microsoft Dynamics 365.

2019 PRODWARE. All rights reserved.

PW\_PRW\_USER\_GUIDE\_GDPR\_CEM\_ACCELERATOR\_D365\_V1.1\_APPSOURCE\_(EN-US)

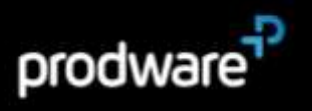

# 1 CONTENTS

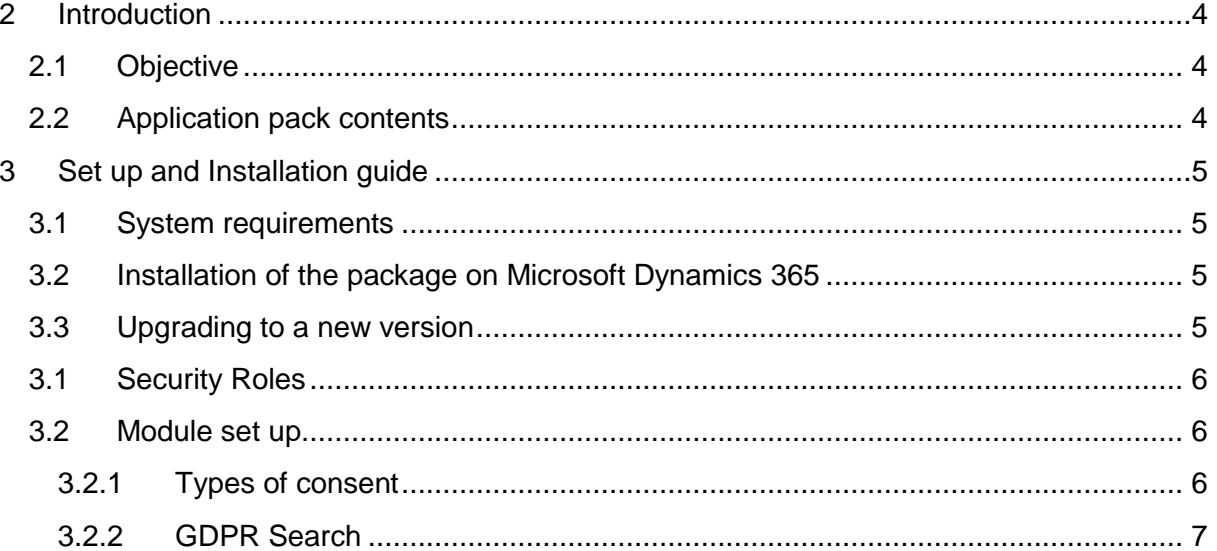

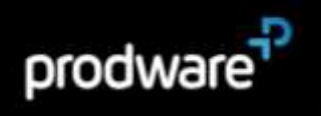

#### <span id="page-3-1"></span><span id="page-3-0"></span> $\mathcal{P}$ **INTRODUCTION**

## 2.1 Objective

GDPR is the current EU personal data protection regulation. In 2018 it replaced legislation in all EU countries and introduced new requirements and limitations for all companies.

User rights are considerably expanded under GDPR.

This accelerator helps companies to be compliance with the personal data they have in Dynamics 365 CE.

This accelerator includes two modules:

- > Consents database management.
- > Search GDPR: feature to help the data responsible to perform users' rights.

This accelerator plugs into Microsoft Dynamics 365 CE, and can be used for all Dynamics CEM modules: Sales, Customer Service, Field service, etc.

#### <span id="page-3-2"></span>2.2 Application pack contents

The package should contain the following solutions:

- > GDPR
- > FrameworkIP

The solution includes following languages: English, French, German, Spanish and Hebrew.

> Documentation is available in the accelerator section Corp Intranet SharePoint site at this address:

[https://prodwarecloud.sharepoint.com/sites/pww-ibs](https://prodwarecloud.sharepoint.com/sites/pww-ibs-public/SitePages/ProdwareSolutionCatalogue/CustomerEngagement/accelerators/CEMGDPR.aspx)[public/SitePages/ProdwareSolutionCatalogue/CustomerEngagment/accelerators/CEMGDPRAccelerator.aspx](https://prodwarecloud.sharepoint.com/sites/pww-ibs-public/SitePages/ProdwareSolutionCatalogue/CustomerEngagement/accelerators/CEMGDPR.aspx)

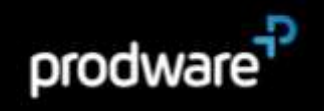

#### <span id="page-4-0"></span>3 SET UP AND INSTALLATION GUIDE

# <span id="page-4-1"></span>3.1 System requirements

This accelerator can be installed on:

> Microsoft Dynamics 365 Online

To be able to use this functionality your license must be up to date. If necessary, contact your reseller for more information about your license.

# <span id="page-4-2"></span>3.2 Installation of the package on Microsoft Dynamics 365

Be careful, the installation can be done only by a system administrator user.

- 1. Open your browser
- 2. Open your Dynamics 365 CRM environment
- 3. Navigate to Settings> Solution
- 4. Then click on Import
- 5. And Follow the assistant

For more details consult this page: [https://docs.microsoft.com/en](https://docs.microsoft.com/en-us/dynamics365/customer-engagement/customize/import-update-export-solutions)[us/dynamics365/customer-engagement/customize/import-update-export-solutions.](https://docs.microsoft.com/en-us/dynamics365/customer-engagement/customize/import-update-export-solutions)

## <span id="page-4-3"></span>3.3 Upgrading to a new version

Important: Before any installation and / or modification, you must create a backup of your solution you can restore if you encounter issues with your set-up.

When upgrading from a previous version, the actions are the same as for first installation, please refer to chapter 2.2.

All your previous data will be saved and no further action is needed.

PW\_PRW\_USER\_GUIDE\_GDPR\_CEM\_ACCELERATOR\_D365\_V1.1\_APPSOURCE\_(EN-

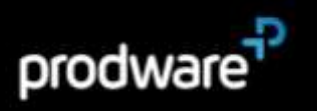

### <span id="page-5-0"></span>3.1 Security Roles

The solution contains two security roles:

- > GDPR User: Gives access to the GDPR Search and Consents.
- > GDPR\_Administrator: Gives access to the GDPR Entities configuration and Consent types.

The GDPR\_User Security Role should be granted to all users.

#### <span id="page-5-2"></span><span id="page-5-1"></span>3.2 Module set up

#### 3.2.1Types of consent

You need to configure the Types of consent.

1. Go to menu  $\rightarrow$  Types of consents and click on New.

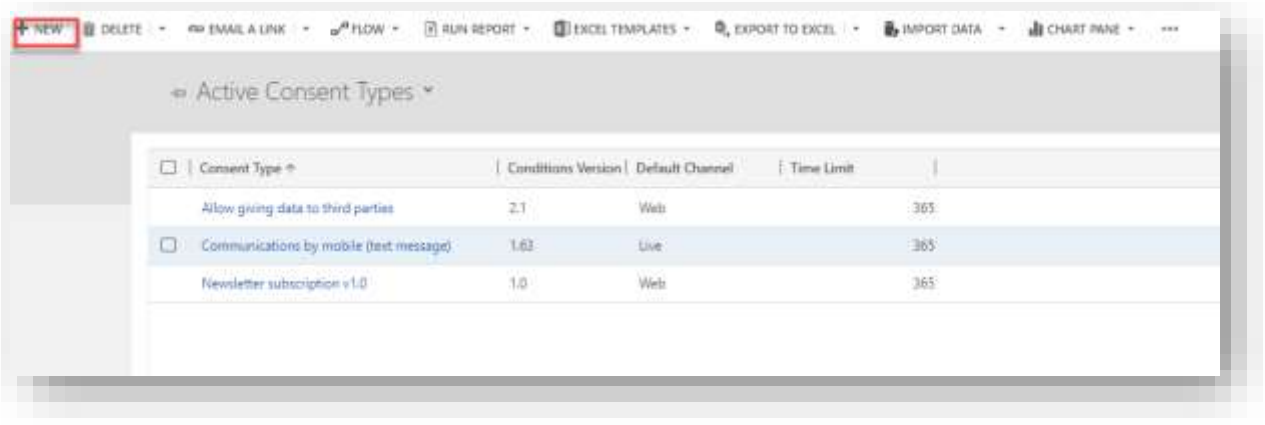

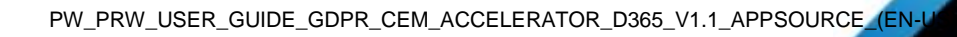

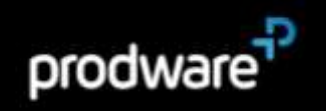

2. You need to complete the following main information:

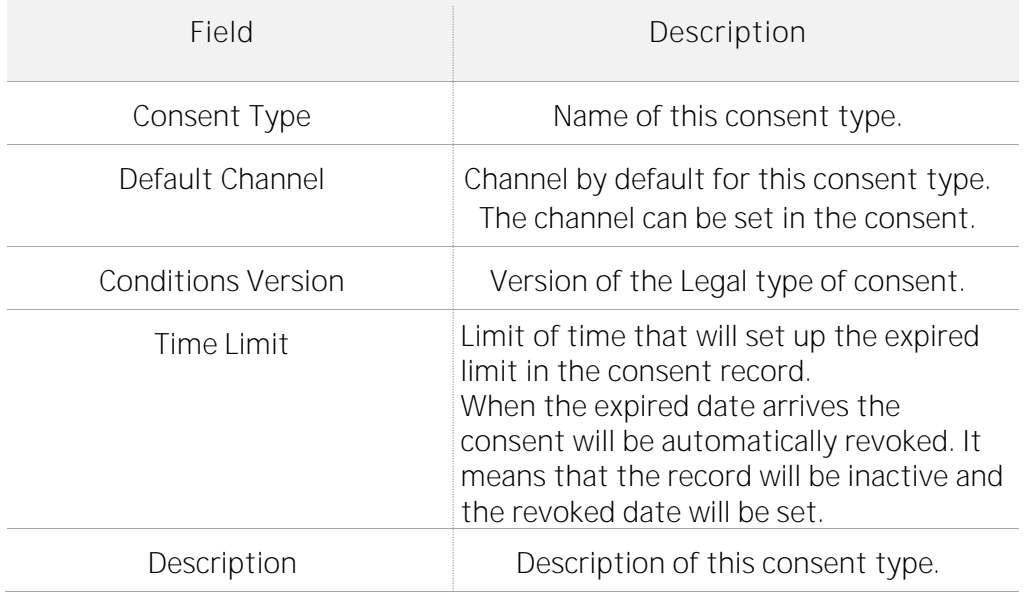

This is an example of the Type of consent.

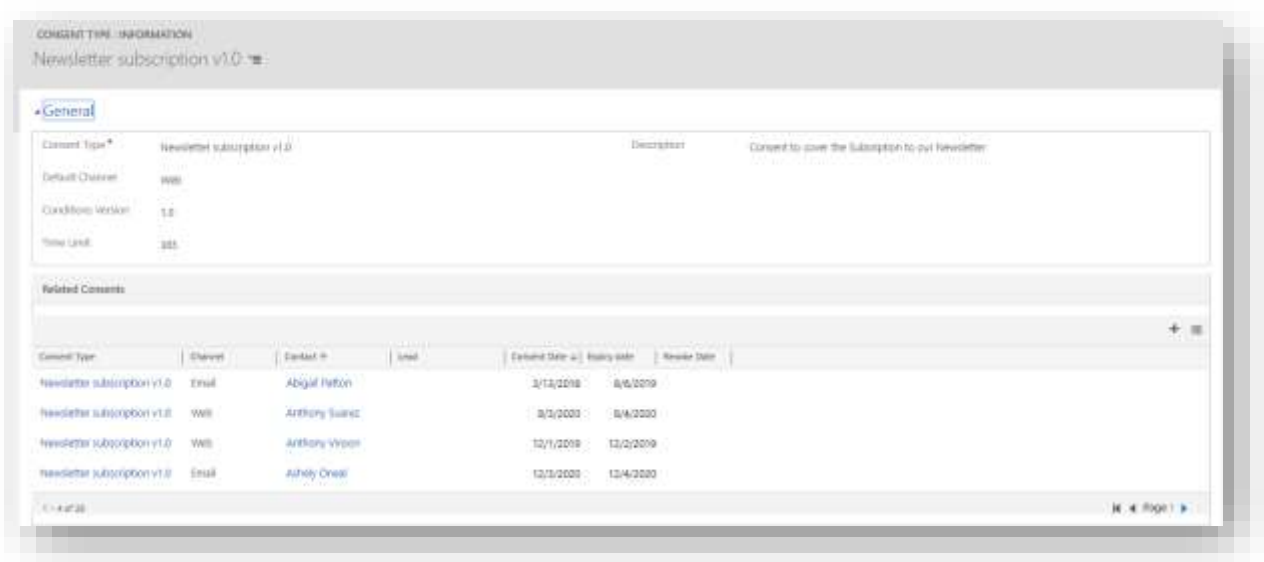

#### 3.2.2 GDPR Search

<span id="page-6-0"></span>Before starting to work with the GDPR Search tool you need to configure what entities this feature will be based on.

PW\_PRW\_USER\_GUIDE\_GDPR\_CEM\_ACCELERATOR\_D365\_V1.1\_APPSOURCE\_(EN-U

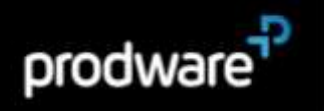

Only the users with the GDPR Administrator role can set up the configuration.

Create a new GDPR Entity Configuration

1. Navigate to Settings> GDPR Entity Configurations.

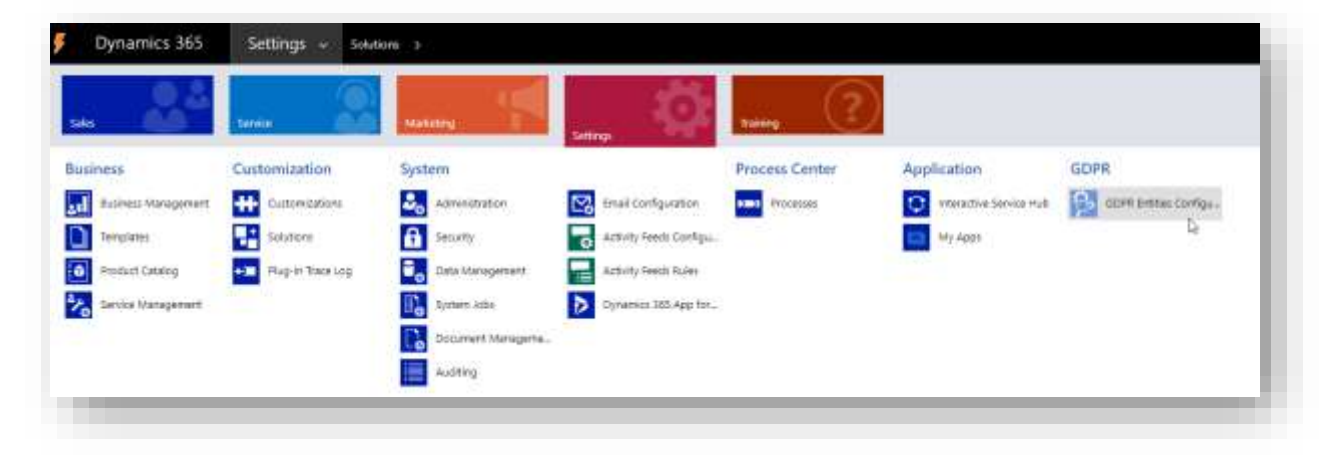

2. Click on New.

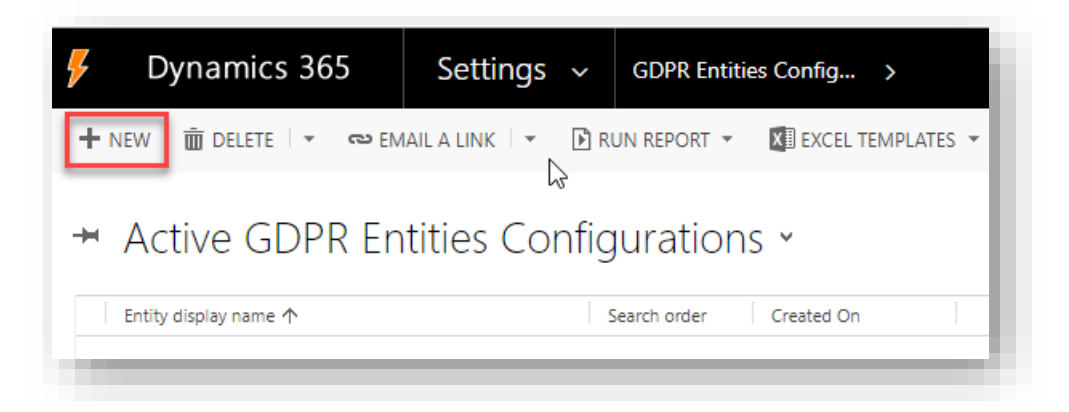

3. Fill the following fields:

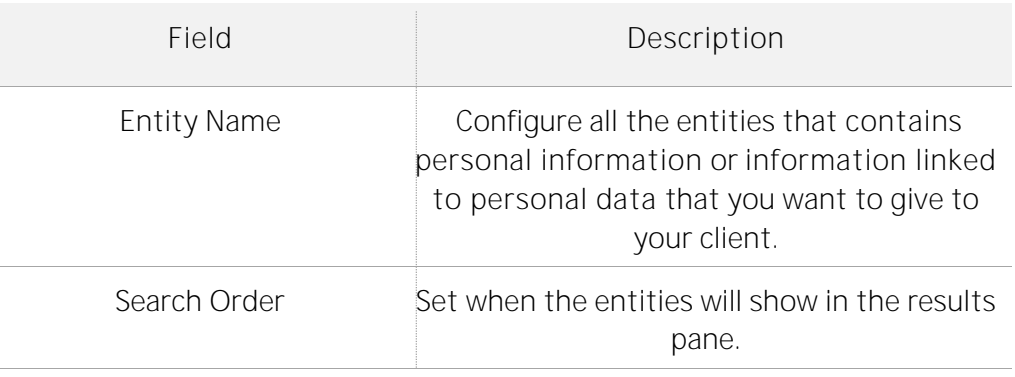

4. Click Save.

PW\_PRW\_USER\_GUIDE\_GDPR\_CEM\_ACCELERATOR\_D365\_V1.1\_APPSOURCE\_(EN-U

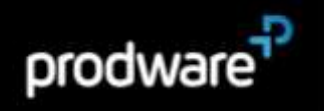

5. By default, all the Text / Memo / Lookup fields are added to the configuration.

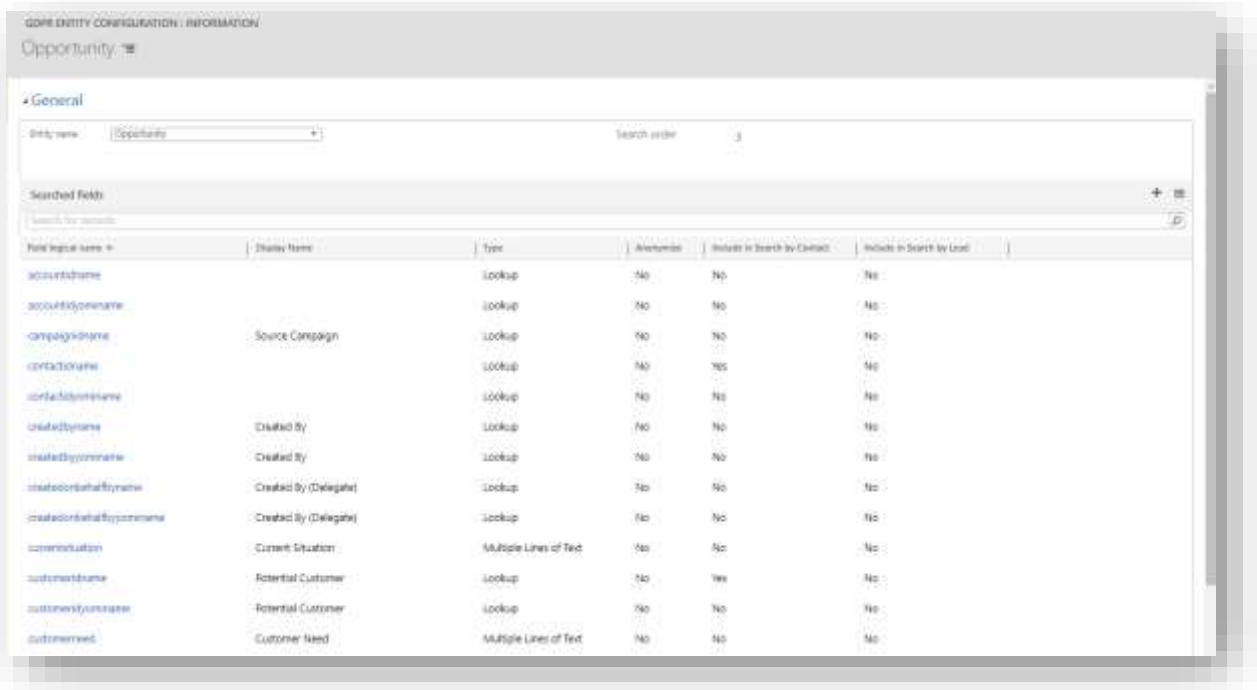

TIP: Reduce this list manually in order to increase search performance.

#### Search GDPR Fields Configuration

There are several parameters that can be set in the Fields configuration:

- > Anonymize: Check this option if this field contains personal information that should be anonymized. For example, in an invoice: contact name, identified code, contact data. It is unchecked by default.
- > By Contact or By Lead: Check this options if you want to show this linked record when searching by Contact or by Lead. It is checked by default.

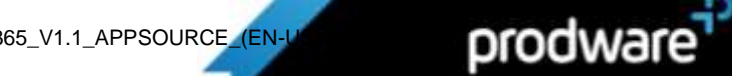

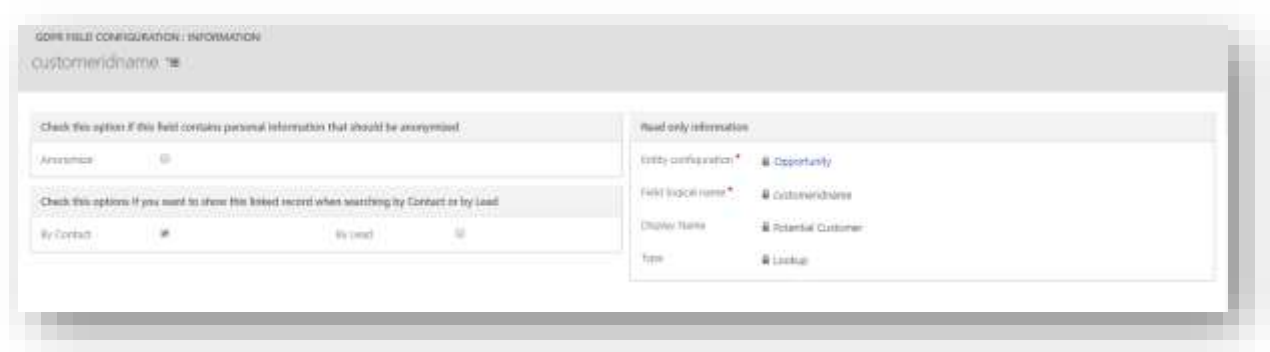

GDPR Search Report.

We recommend you create a report to give to your customers when they ask for all their data in your database.

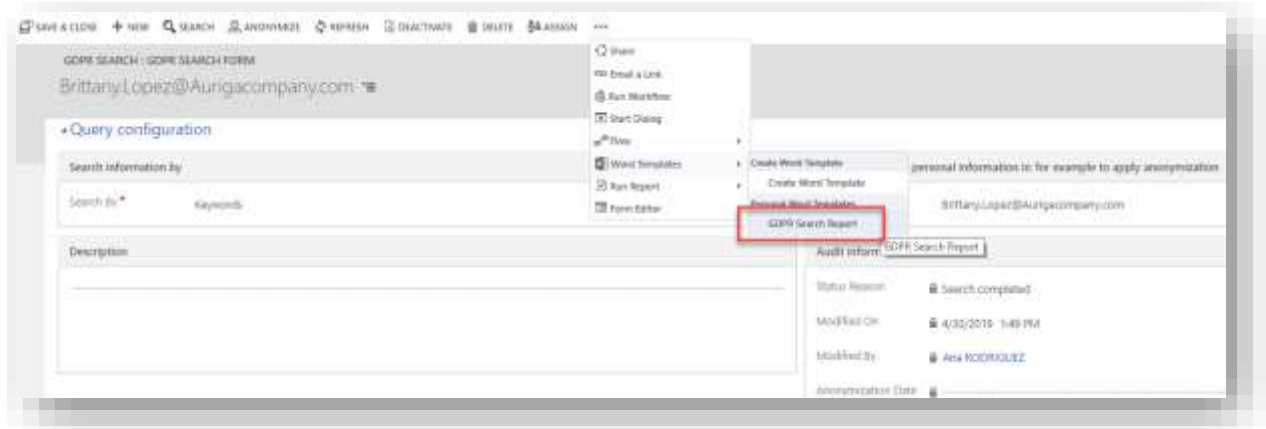

As standard Dynamics 365 Word templates cannot be moved between different environments, this report is not included in this package.

The consultant who is installing this product can configure it for the specific customer, including the company logo, text and all the information that comes from the GDPR Search.

[https://docs.microsoft.com/es-es/dynamics365/customer-engagement/admin/using](https://docs.microsoft.com/es-es/dynamics365/customer-engagement/admin/using-word-templates-dynamics-365)[word-templates-dynamics-365](https://docs.microsoft.com/es-es/dynamics365/customer-engagement/admin/using-word-templates-dynamics-365)

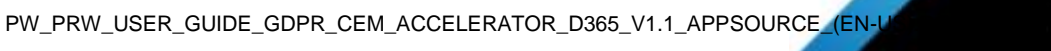

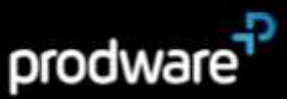